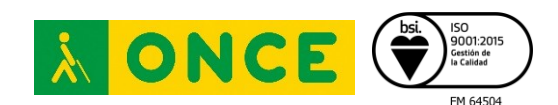

# **BLETA**

### **1. INTRODUCCIÓN**

El siguiente análisis se centra en el dispositivo "Bleta" y su Launcher personalizado, de cara a ser utilizado por personas con discapacidad visual.

Según la información disponible en su página web [\(https://bleta.io/\)](https://bleta.io/), este dispositivo sepresenta como una Tablet con una configuración adaptada para personas mayores, sencilla y de fácil utilización.

Permite hacer videollamadas, juegos de entretenimiento, leer periódicos, juegos de entrenamiento cognitivo, ver series, etc. de forma más sencilla que en una Tablet convencional.

Se trata de una alternativa que busca reducir las dificultades que las personas mayores tienen con la tecnología, que además podría beneficiar a las personas con discapacidad visual.

## **2. CARACTERÍSTICAS**

Consiste en una tableta convencional con un Launcher incorporado que ofrece la posibilidad de adaptar el sistema a las necesidades del usuario.

Cuenta con una interfaz sencilla y simple, que hace que la navegación a través de esta sea fluida.

Es posible ajustar el tamaño de la fuente, y cuenta con iconos grandes, lo que permite diferenciar fácilmente cada aplicación o funcionalidad.

Presenta un menú de aplicaciones agrupadas en categorías, siendo posible instalar otras nuevas desde Google Play.

En el menú o página principal se pueden anclar las 6 aplicaciones más utilizadas.

Incluye Apps de salud y cognición.

Ya sea durante el proceso de compra de la Tablet (donde se podría elegir la configuración inicial o las aplicaciones que se necesiten) o durante su uso, es posible personalizarla, para que se tenga en la pantalla principal lo que se va a utilizar.

#### **Diseño y fabricación:**

Se trata de un producto aparentemente bastante robusto, diseñado con materiales de calidad.

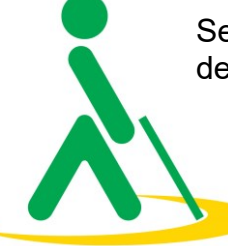

28006 Madrid

ğ

Q2866004A, Domicilio Social: o/ José Ortegaly Gasset,

rporación de Derecho Público regulada por RD 35891 de 15 de marzo. CIF

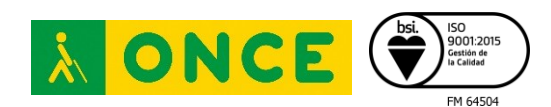

#### **Contenido del embalaje:**

- Manual de usuario.
- Tablet.
- Adaptador de corriente.
- Cable microUSB.
- Funda protectora rotaria 360º.
- Bolígrafo táctil.

#### **Características físicas:**

La tableta tiene una pantalla HD de 10.1 pulgadas, audio Dolby Atmos, 4GB de RAM, 64GB de almacenamiento que se pueden ampliar con una tarjeta microSD, cámara delantera de 5 megapíxeles y cámara trasera de 8 megapíxeles, micrófono, altavoz y conector de auriculares. Además, tenemos opción para introducir una tarjeta de datos móviles 4G.

- Dimensiones y peso: (an. x pr. x al.) 241.5 x 149.3 x 8.2 mm y pesa 420 g.
- Formas de conectividad: WIFI, GPS, Bluetooth.
- Consumo: La duración de la batería se verá afectada por el tiempo que se use Bleta, las aplicaciones con las que se interactúe, así como otros factores externos como la temperatura, entre otros; no obstante, la autonomía de la batería es prolongada. Según el fabricante la batería puede durar hasta 504 horas, pero esto puede variar dependiendo del uso.

Se ofrece un servicio de Soporte técnico, para resolver dudas y problemas técnicos.

## **3. FUNCIONALIDAD**

Bleta se diseñó especialmente para personas mayores, y gracias a la gran visibilidad del entorno, podemos decir que tiene características que facilitan también su uso a las personas con dificultades visuales.

Se ha podido comprobar que posee un diseño sencillo, con una interfaz simple que facilita su comprensión y visualización.

Es posible configurar la pantalla principal para ubicar en ella las aplicaciones más usadas.

También se puede aumentar o disminuir el tamaño de los iconos de Apps y sus textos de manera sencilla, desde el icono "Editar". El tamaño máximo es muy considerable, aspecto que facilita su reconocimiento.

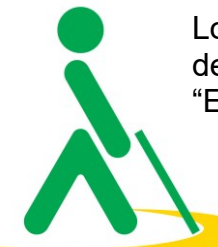

Lo único ajustable son los iconos que aparecen en la pantalla principal, los textos descriptivos de estos, y los botones correspondientes ofrecidos a través del icono "Editar".

28006 Madrid

ğ

Domicilio Social: of José Ortegaly Gasset,

Q2866004A

 $\frac{1}{\overline{O}}$ marzo. ē ě

rporación de Derecho Público regulada por RD 358/91 de

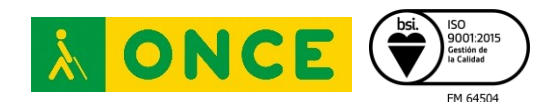

La primera vez que se enciende el dispositivo proporcionan unas pequeñas instrucciones para familiarizarse con él.

Una vez completada esta pequeña guía, se accede al launcher. A continuación, se realiza el análisis de esta capa de personalización.

#### **Launcher**

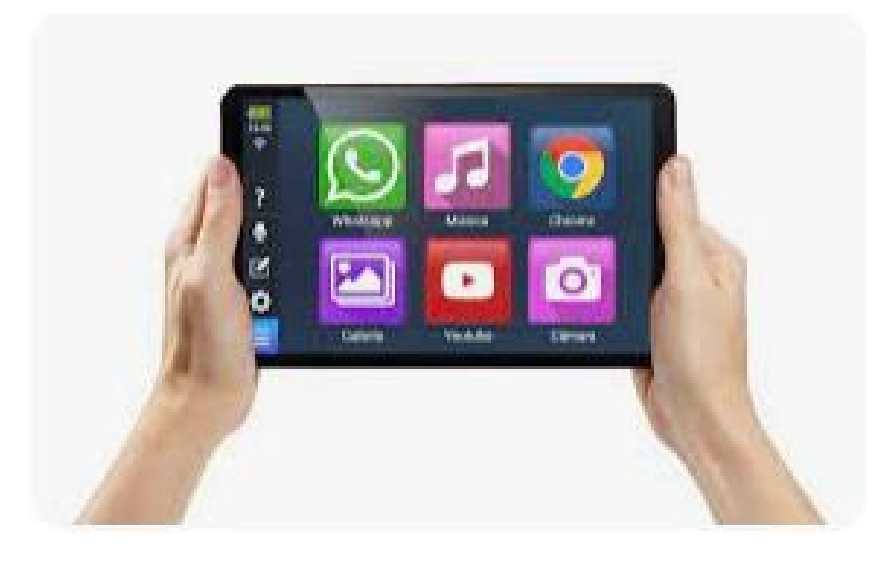

El primer paso que se realiza es la activación de TalkBack y la conexión a la red Wifi.

Una vez realizado estos pasos, se detalla lo que el usuario encontrará en esta capa de personalización.

Se puede observar una pantalla principal con iconos de Apps y sus textos descriptivos, en tamaño grande, así como opciones de configuración y de ayuda.

Las aplicaciones que se muestran en el menú principal pueden cambiarse por otras que el usuario quiera utilizar con mayor frecuencia.

Presenta una barra de botones situados en el lateral izquierdo o en la parte superior, en función de la orientación de la tableta, (la pantalla se puede girar automáticamente, orientación horizontal o vertical).

La barra de botones consta de seis iconos que representan las siguientes funcionalidades:

Se describirán de izquierda a derecha / de arriba a abajo, en función de la orientación vertical/horizontal de la tablet.

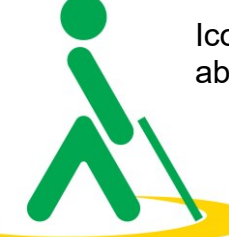

Icono de menú de aplicaciones: acceder al menú de aplicaciones (se describe más abajo).

poración de Derecho Público regulada por RD 35891 de 15 de marzo. CIF Q2866004A. Domicilio Social: o/ José Orbega y Gasset, 18. 28006 Madrid

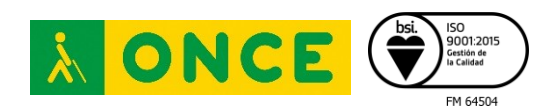

Icono de opciones:

- Para cambiar el volumen.
- Brillo de la pantalla.
- Tamaño de letra de los iconos y textos descriptivos de las Apps en la pantalla de inicio.
- Activar Wifi, Bluetooth, giro automático de pantalla.
- Configuración de internet.
- Opciones avanzadas.

Icono de edición: para editar las aplicaciones de la pantalla de inicio, con un botón para quitar App, otro para mover App, otro para aumentar y otro para disminuir el tamaño de los iconos y texto descriptivo de estos, los cuales aparecen en la pantalla de inicio.

Icono de micrófono: lanza el asistente de Google.

Icono de ayuda: muestra una pantalla con dos iconos: uno para acceder al "Manual" y otro para acceder a la "Asistencia remota".

Icono de wifi: Mediante este icono es posible conocer si se tiene conexión a internet o no.

Icono de batería: muestra el nivel de batería (bajo éste aparece la fecha y la hora.)

Menú de aplicaciones: se muestran las aplicaciones agrupadas en diferentes categorías

Entre las categorías se encuentran: Favoritos, Cognición, Entretenimiento, Multimedia, Comunicación, Información, Salud y Otros.

Al instalar aplicaciones, el Launcher de la tableta reconoce la categoría de la aplicación y la añade a dicha categoría, y si no la reconoce o no existe una categoría tan específica la añade a "Otros".

Este funcionamiento resulta interesante, para mantener las Apps ordenadas, y así encontrarlas fácilmente.

En cualquier caso, es posible consultar todas las aplicaciones en la opción "Todas", no obstante, podría resultar de utilidad ofrecer un sistema para buscar las Apps por nombre.

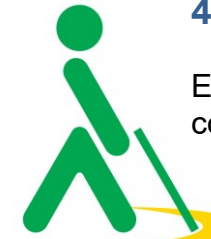

### **4. OBSERVACIONES**

En las pruebas de accesibilidad realizadas, si bien es cierto que la interfaz cuenta con una gran visibilidad, en caso de intentar ajustar el tamaño de los iconos y de la

28006 Madrid

ğ

Q2866004A, Domicilio Social: o/ José Ortega y Gasset,

 $rac{1}{\sigma}$ 

de marzo.

rporación de Derecho Público regulada por RD 358/91 de 15

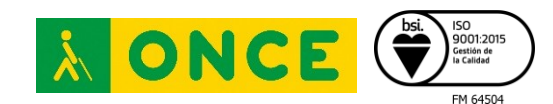

fuente desde los ajustes del sistema, se observa que no es posible, ya que Bleta viene con dichos valores por defecto, siempre es más conveniente que se respetaran los valores seleccionados en el sistema.

Tras las instrucciones iniciales, se observan algunos puntos que podrían generar problemas para personas con discapacidad visual.

- o Durante la primera puesta en marcha, no se ha logrado activar TalkBack, una función de accesibilidad importante para personas con discapacidad visual que necesiten utilizar un lector de pantalla como herramienta de apoyo e imprescindible para usuarios con ceguera total.
- o En ciertos casos como en el mensaje "Toca la pantalla para continuar" se utiliza un efecto visual de parpadeo lo cual no se recomienda para personas con baja visión.
- o También se incluyen "ejercicios" obligatorios para poder seguir por la introducción inicial, que requieren al usuario mover botones para enmarcarlos dentro de un círculo, y que dependiendo de la discapacidad visual que se tenga, se podrán llevar a cabo con mayor o menor complejidad.

Respecto al lector de pantalla:

- En la parte superior izquierda se encuentran los botones "Menú", "Configuración", "Editar", "Micrófono" y "Ayuda", todos ellos sin etiquetar.
- Al desplegar el "Menú", se detecta una incorrecta asociación de etiquetas con los botones correspondientes, así como botones sin etiquetar ("Favoritos").
- No es posible el acceso a la pantalla de inicio con el botón de inicio representado con una casa

Respecto a usuarios con resto visual funcional:

- Dentro de la sección de configuración, bajo el sistema Android, se encuentran las opciones de accesibilidad de dicho sistema. No todas las opciones afectarán a la capa de personalización, como por ejemplo el modo oscuro o claro (sí aplica para moverte por estas opciones de configuración). Por defecto viene configurada con un contraste muy bueno; no obstante, lo conveniente es que además la configuración de la apariencia se adapte a la que el usuario seleccione en el sistema pues, aunque en general, las personas con bajo resto visual trabajen mejor con combinaciones de colores con fondos oscuros, podría haber usuarios que necesitaran apariencias con fondos claros y fuentes oscuras.
- En la opción "Editar", se muestran los iconos de las apps con un leve, pero molesto parpadeo que sería más apropiado evitar.
- En el Menú de aplicaciones: Los nombres de las diferentes aplicaciones aparecen con fuente oscura sobre un fondo claro, que rompe un poco la apariencia general del modo oscuro y es menos recomendable para algunas personas de baja visión.

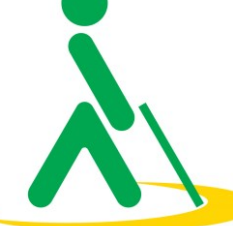

poración de Derecho Público regulada por RD 35891 de 15 de marzo. CIF Q2866004A, Domicilio Social: o/José Orbega y Gasset,

Corporación de Derecho Público regulada por RD 358/91 de 15 de marzo. CIF Q2866004A. Domicilio Social: c/ José Ortega v Gasset, 18. 28006 Madrid

18, 28006 Madrid

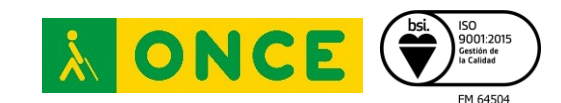

- Las categorías en las que se agrupan las apps se muestran como iconos acompañados de un texto descriptivo, alineados de forma horizontal en la parte superior de la pantalla; destacar que el tamaño de estos textos es algo pequeño.
- En el listado de aplicaciones; en cada fila, aparece el icono de la App, su nombre, y más a la derecha de cada opción, hay una estrella (para agregarla a la categoría de favoritos y para indicar que dicha App ya está en la categoría de favoritos). Este gráfico es de un color gris y cuando indica que está ya añadido cambia a color naranja; de cara a personas con ciertos problemas de visión, esta forma de diferenciar el estado puede no ser suficiente.
- El "Manual" se muestra con una apariencia de fondos claros y fuente oscura, no siguiendo la línea general que se utiliza en el resto del launcher, ni respetando la configuración que se elija en el sistema.
- La hora mostrada en la parte superior izquierda, se muestra cortada en algunas de las pantallas de la interfaz .

## **5. CONCLUSIONES**

En líneas generales, Bleta es un dispositivo con una capa de personalización propia bajo el sistema operativo Android.

Aunque este producto esté orientado y adaptado a personas mayores, puede ser utilizado por cualquier persona que desee contar con una interfaz más sencilla, aspecto positivo de cara a personas con bajo resto visual.

Cuenta con tamaños de iconos y de fuentes grandes, y buenos contrastes que ofrecerán una experiencia óptima para personas con baja visión.

Además, la tableta cuenta con una pantalla de buen tamaño y resolución HD, lo que facilita la visión de los elementos que se muestran en ella.

No obstante, sería importante corregir los problemas mencionados anteriormente para los usuarios que se apoyen en el lector de pantalla TalkBack.

También resaltar como hándicap, algunos efectos visuales que se deberían evitar ya que a usuarios con baja visión les podrían causar problemas para focalizar sobre el elemento que parpadea.

La usabilidad de la App y de su capa de personalización no será nada compleja si se está acostumbrado al uso de un dispositivo con el sistema Android, pues bajo esta capa, se tendrán todas las opciones de configuración, al igual que en cualquier otro dispositivo Android.

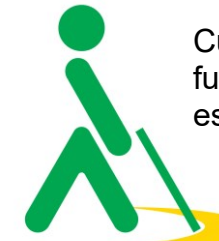

Cuenta con buenas ideas, como la catalogación de las aplicaciones según su funcionalidad, que harán que las personas menos acostumbradas a trabajar con estos dispositivos no tarden mucho en localizar la App que necesita abrir o un Zoom

18.28006 Madrid

poración de Derecho Público regulada por RD 35891 de 15 de marzo. CIF Q2866004A, Domicilio Social: o/José Orbega y Gasset,

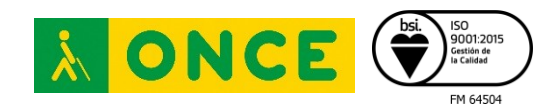

propio dentro de "Editar" que les permitirá hacer más grandes o pequeños los iconos de las Apps de la pantalla.

La configuración está personalizada a las necesidades del usuario y puede determinarse en el periodo de compra.

rporación de Derecho Público regulada por RD 358/91 de 15 de marzo. CIF Q2866004A, Domicilio Social: o/José Orbega y Gasset, 18. 28006 Madrid